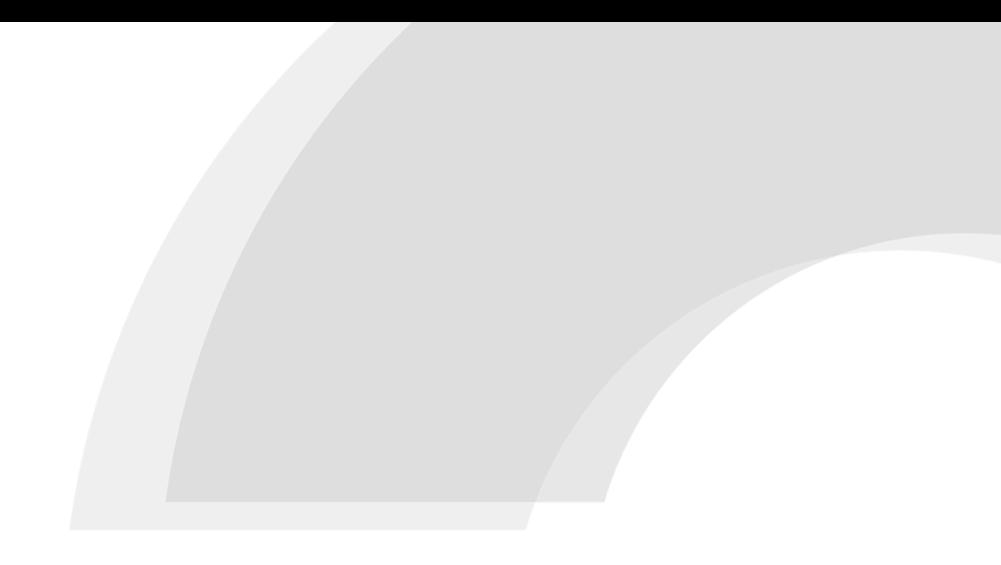

## COMINFO WEBSHOP

User Manual

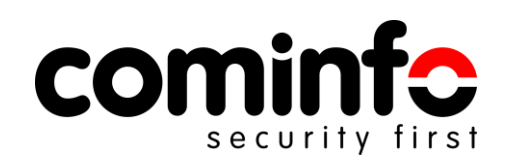

### Presentation Content

- 1. Webshop introduction
- 2. Setting-up your account
- 3. Placing an order
- 4. Checking the order status
- 5. Webshop support

### Webshop Introduction

We are committed not only to maintaining an **excellent quality of service** but also to **helping you meet every demand in your market with optimal results** thanks to several tools and platforms.

Right now, we are **launching a digital platform** that enables **eCommercelike product ordering and tracking** in one easy-to-navigate interface.

<https://webshop.cominfo.cz/>

### **What the Webshop brings you**

- Acceleration and simplification of order entries
- Speeding up communication with COMINFO sales managers
- Great overview of all projects current and realized
- Ability to view historical projects
- Well-though intuitive interface

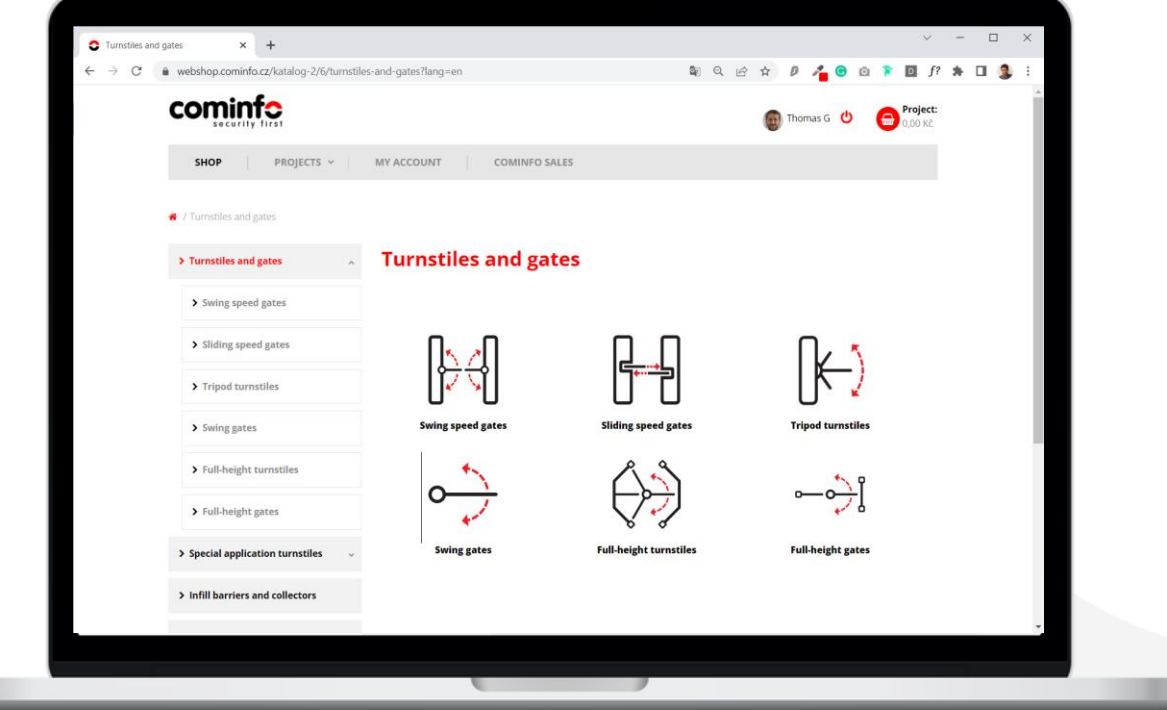

### Setting-up your Account

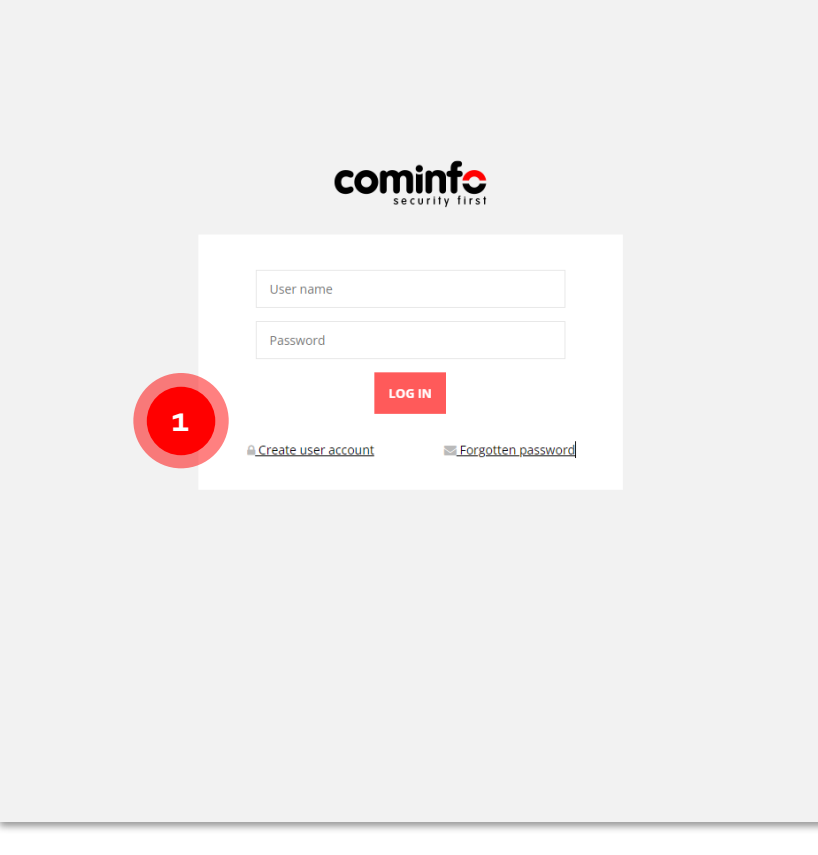

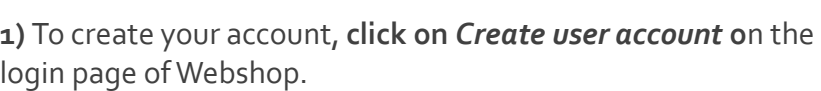

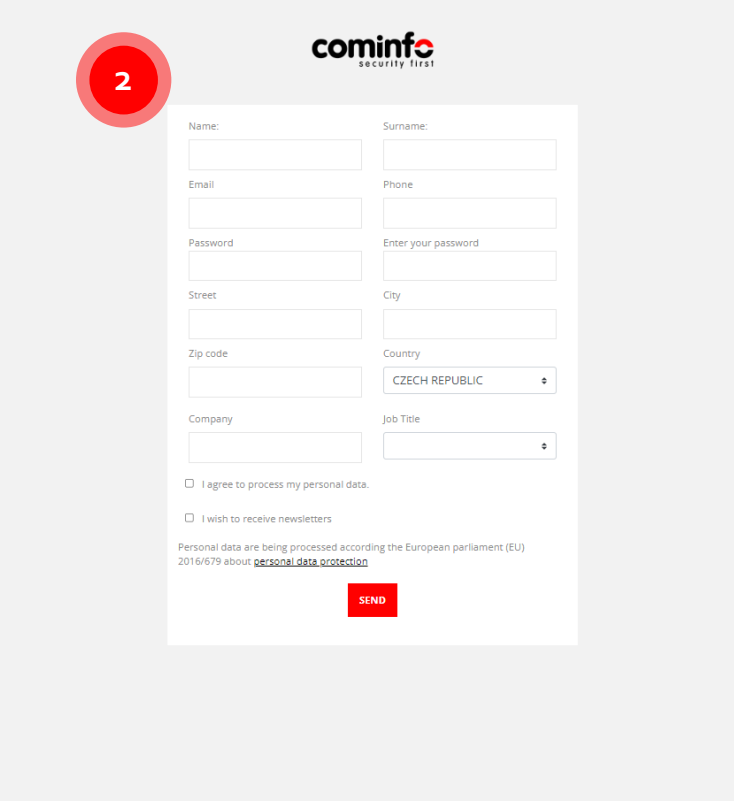

#### **Quick Hint**

If you forgot your password, click on the Forgotten password button.

**2) Fill in the required details** and press SEND. Your **account will be approved promptly**. Afterward, you can login with your Username (e-mail) and password you have chosen.

### Setting-up your Account

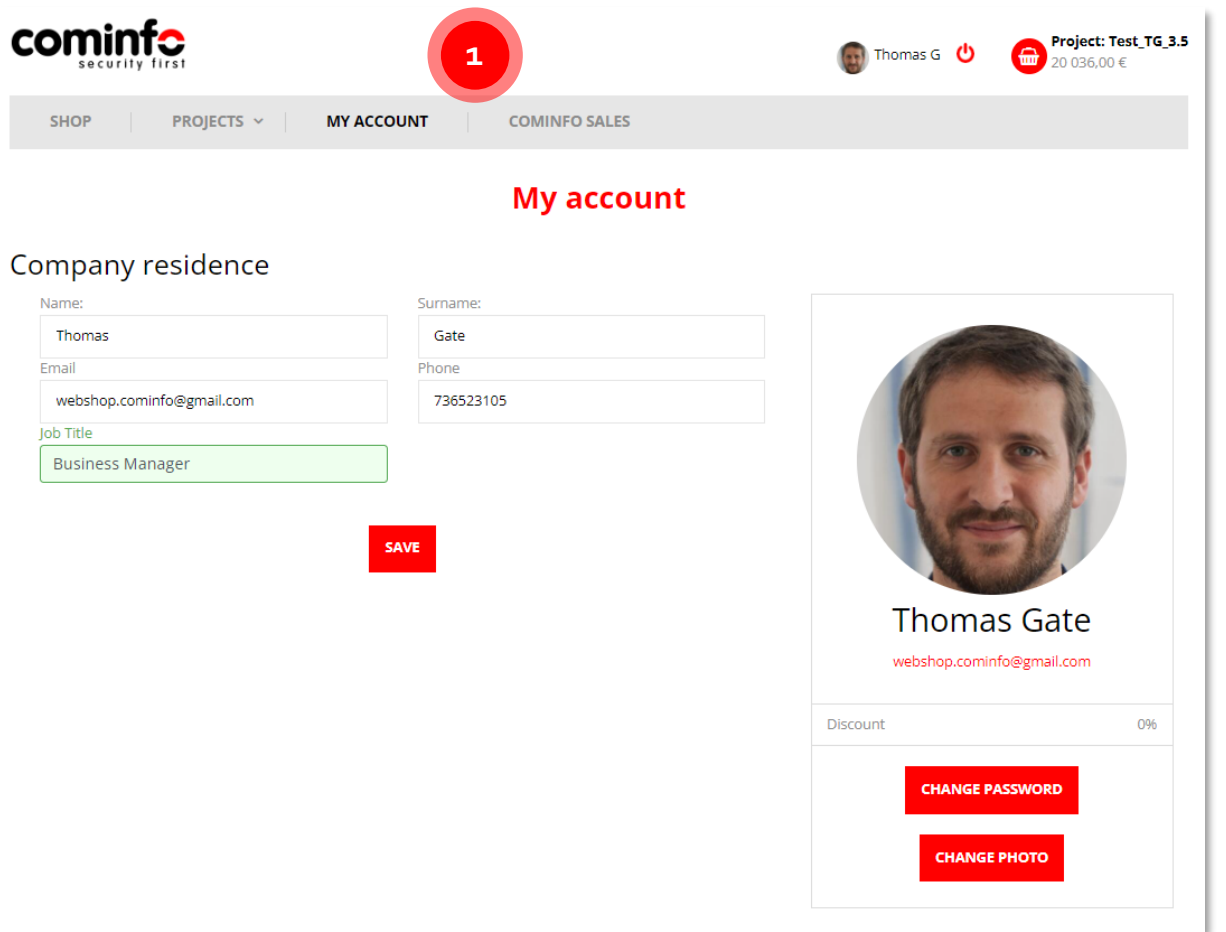

**1)** Before you create your first project, **do not forget to add your profile picture** in the My Account section of the Webshop.

In this section, you also have an **option to change specific personal details**.

### Placing an Order\_1

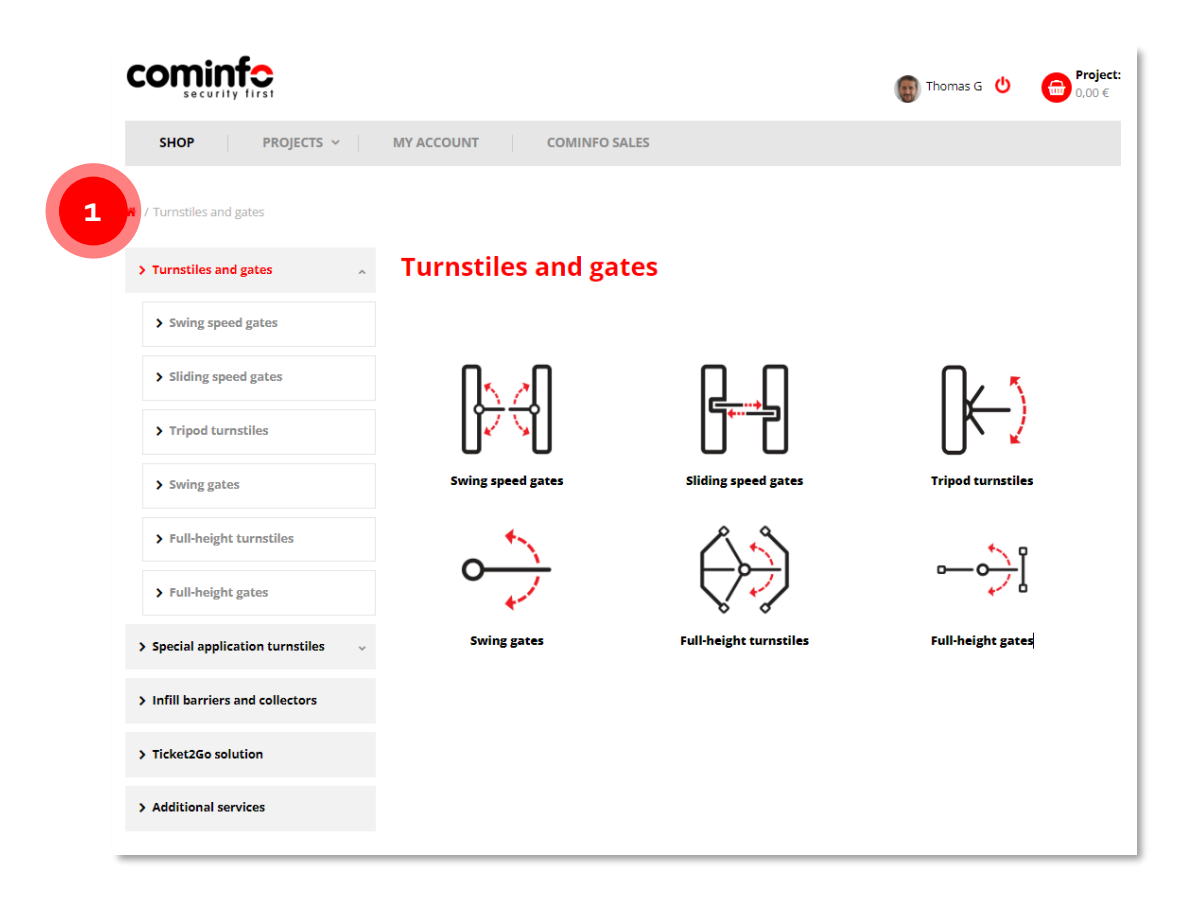

**1)** Please **choose the desired product category** from the list available on the default page. For the sake of this manual, **we are selecting Swing speed gates**. In the following screen, you will choose a specific product – in our case, the EasyGate Superb.

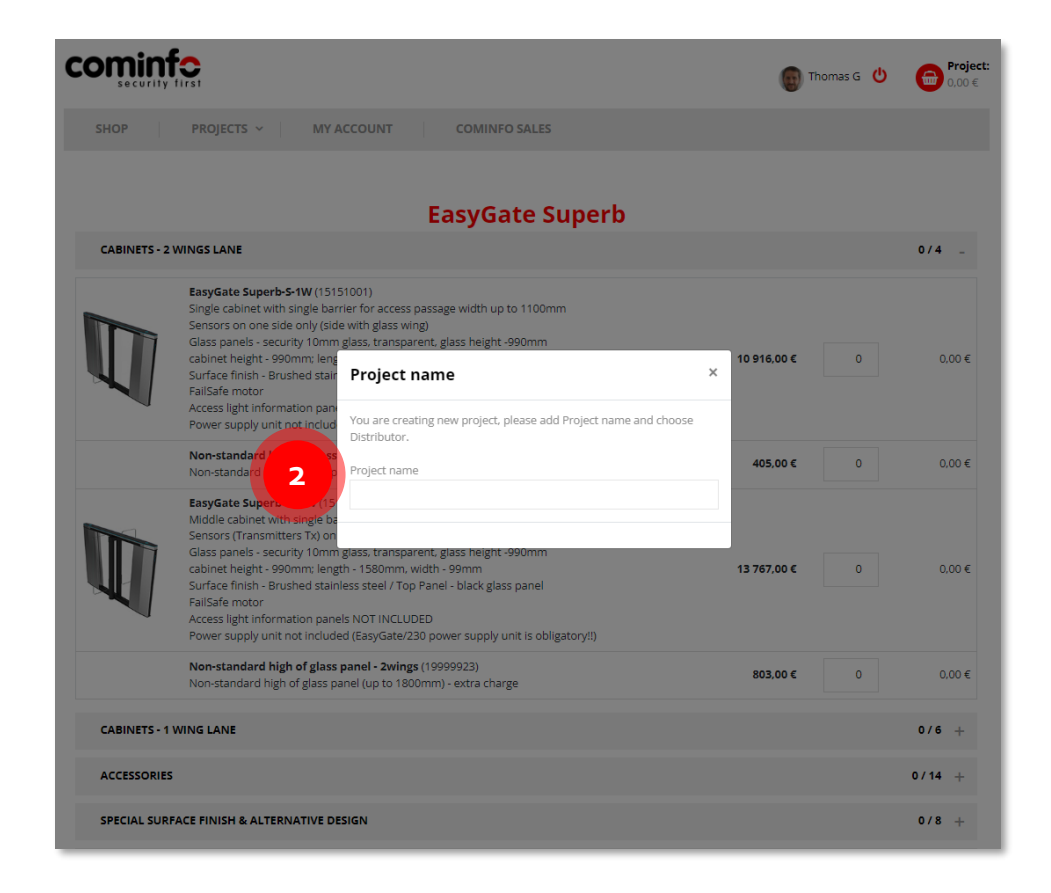

**2)** After you choose a product from the previously selected category, please **fill in the Project name**. Then you will be **ready to configure your first project**.

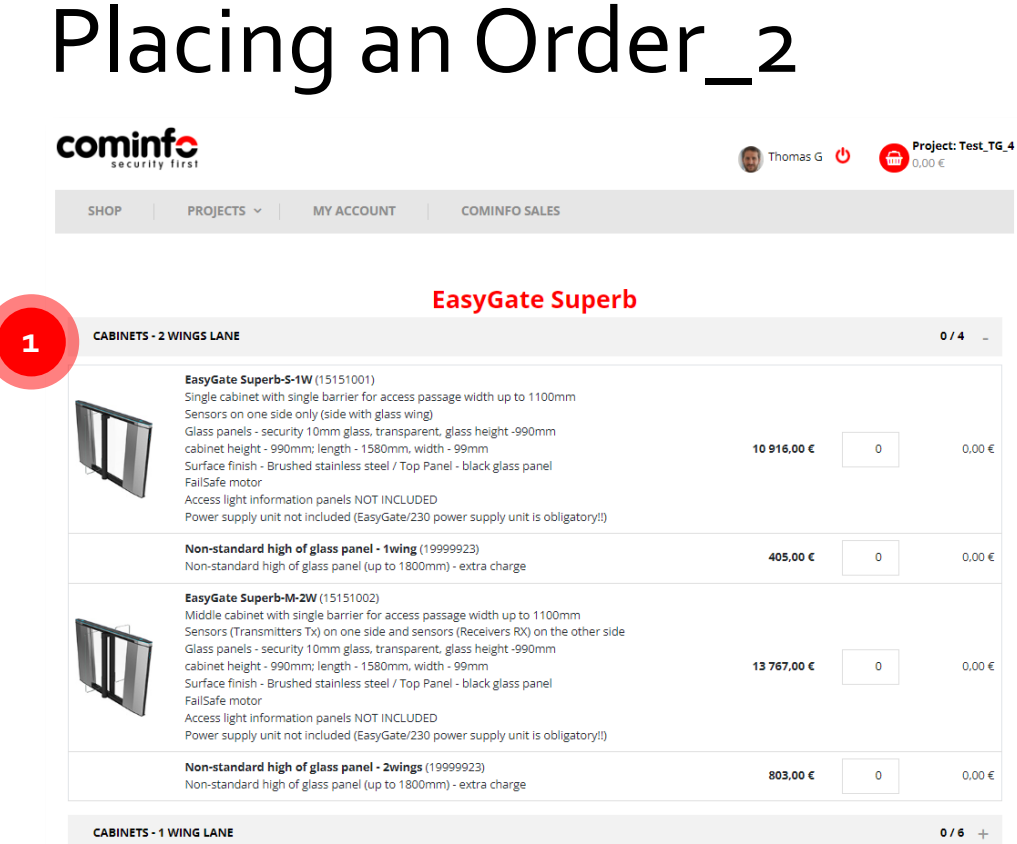

**ACCESSORIES** 

SPECIAL SURFACE FINISH & ALTERNATIVE DESIGN

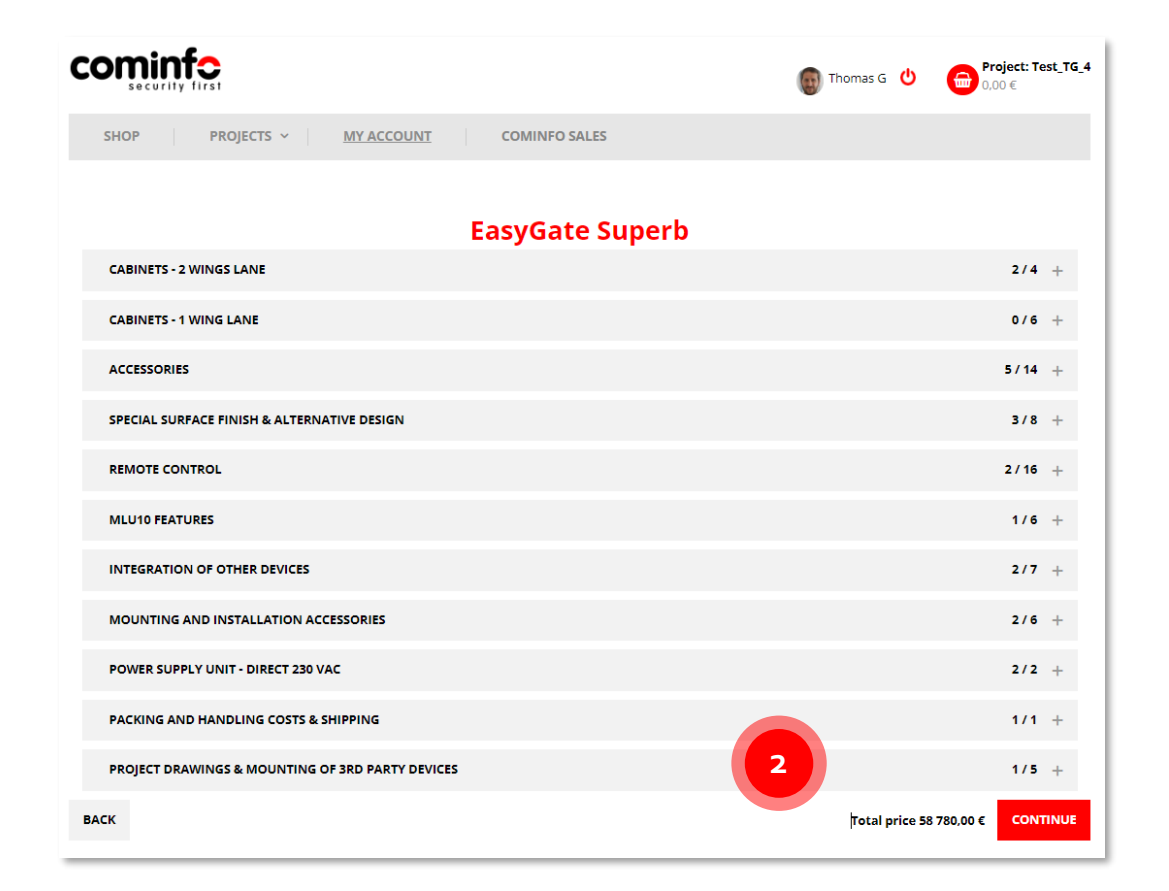

**1)** In this screen, you can **configure your project** according to available options and your requirements.

**2)** You can see the project's **total price** based on your configuration at the **bottom of the screen**. Please be aware that the listed prices in this guide correspond to the standard COMINFO price list and do not reflect actual distributor prices. **Click Continue if you are ready to proceed** further.

 $0/14$  +

 $0/8 +$ 

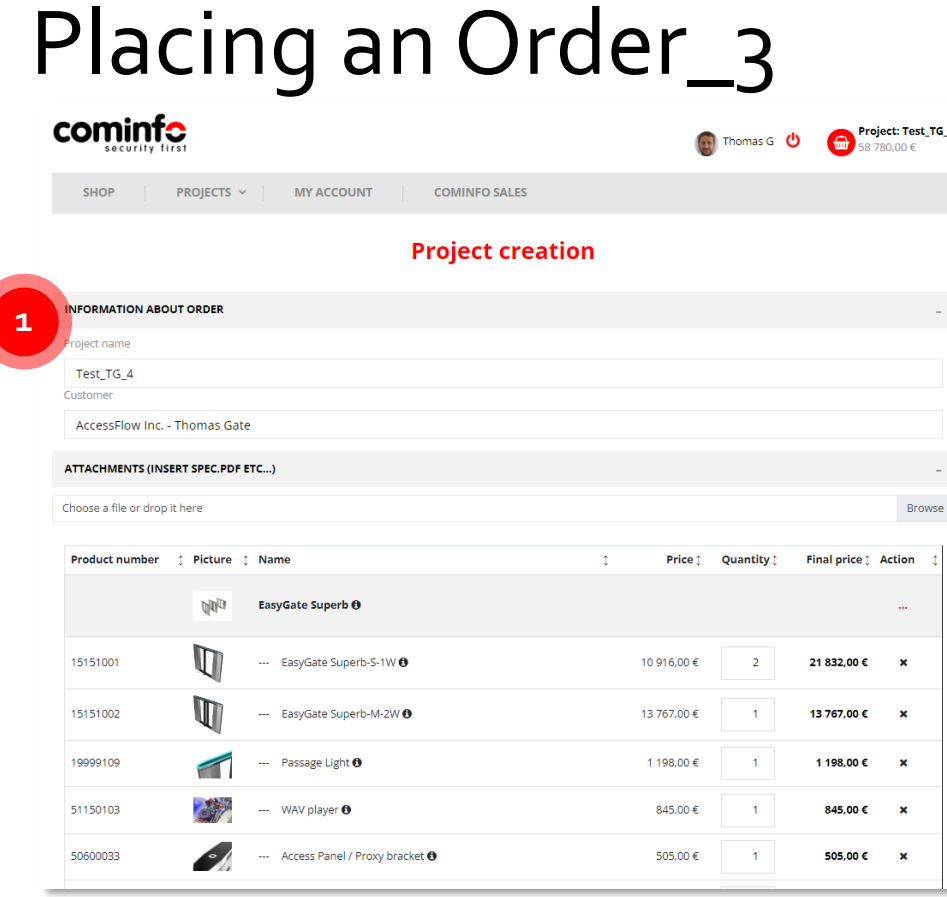

**1)** In this screen, you have an option to **make any preferred changes** to your project (e.g., add quantities or remove items). You can also **add selected attachments**.The total price will be automatically recalculated.

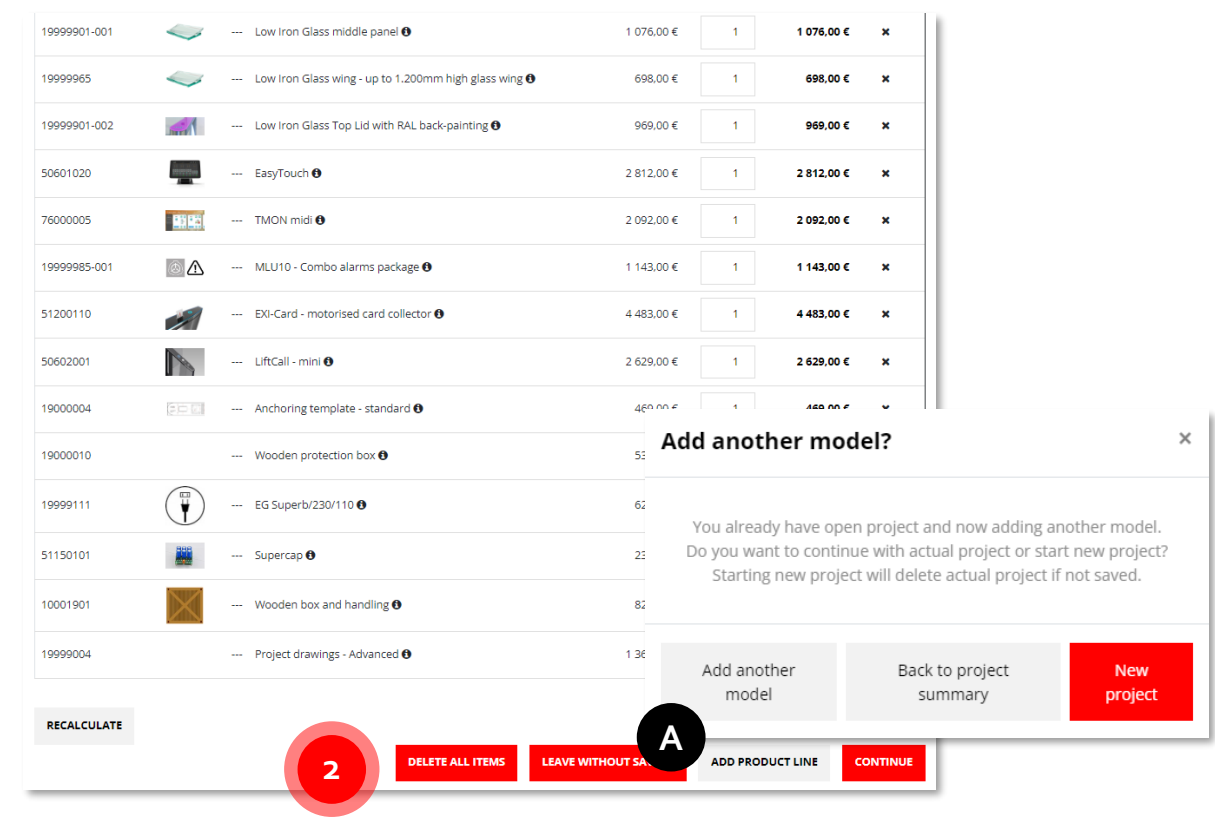

**2)** If you are satisfied with the **final configuration, please press Continue**. If not, you can Delete all items and start all over again, Leave the project without saving, or alternatively, Add a product line and continue afterward.

If you choose to Add a product line **(A)**, **you will be redirected** to the Webshop homepage. Once you **select a product to be added**, a pop-up will appear where you can **confirm Add another model** to your current project, go Back to the project summary, or create a New project.

8

#### 9

Project: Test TG 4

 $\begin{pmatrix} 1 \\ -1 \end{pmatrix}$  Thomas G  $\begin{pmatrix} 1 \\ -1 \end{pmatrix}$ 

### Placing an Order\_4

**MY ACCOUNT** 

**1**

cominte

**PROJECTS**  $\sim$ 

#### **Project creation - Last step**

**COMINFO SALES** 

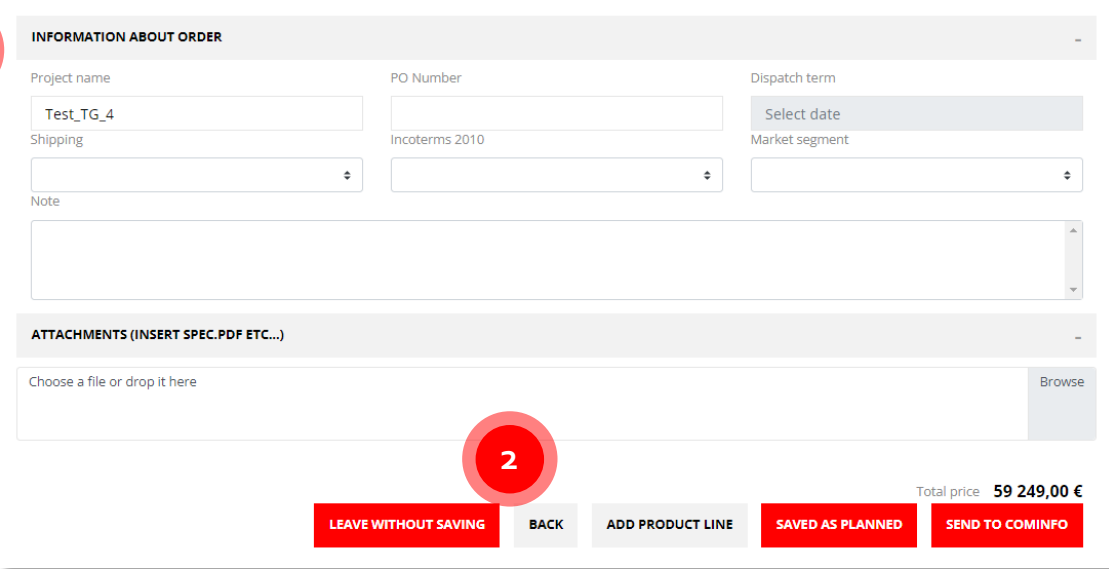

1) In the last step of the project creation, you **must fill all the necessary information**, optionally add a note to your sales manager or add the desired attachment.

Please, bear in mind **that each order must have all Specification forms added in the attachment and filled in correctly**; otherwise, the order will be rejected! Valid specification forms can be found and downloaded from the [Extranet.](https://extranet.cominfo.cz/en/novinky)

**2)** As in the previous screen, you have an option to Leave without saving and Add a product line to the project.

Suppose you want to continue later or are gathering further information. In that case, you can Save the project as planned and continue later.

If you are ready to proceed, you can **send your project to COMINFO**. Afterward, your **sales manager will evaluate the submitted project** and take the necessary steps toward finalization – more details are in the following slides.

## Checking the Order Status\_Planned Orders

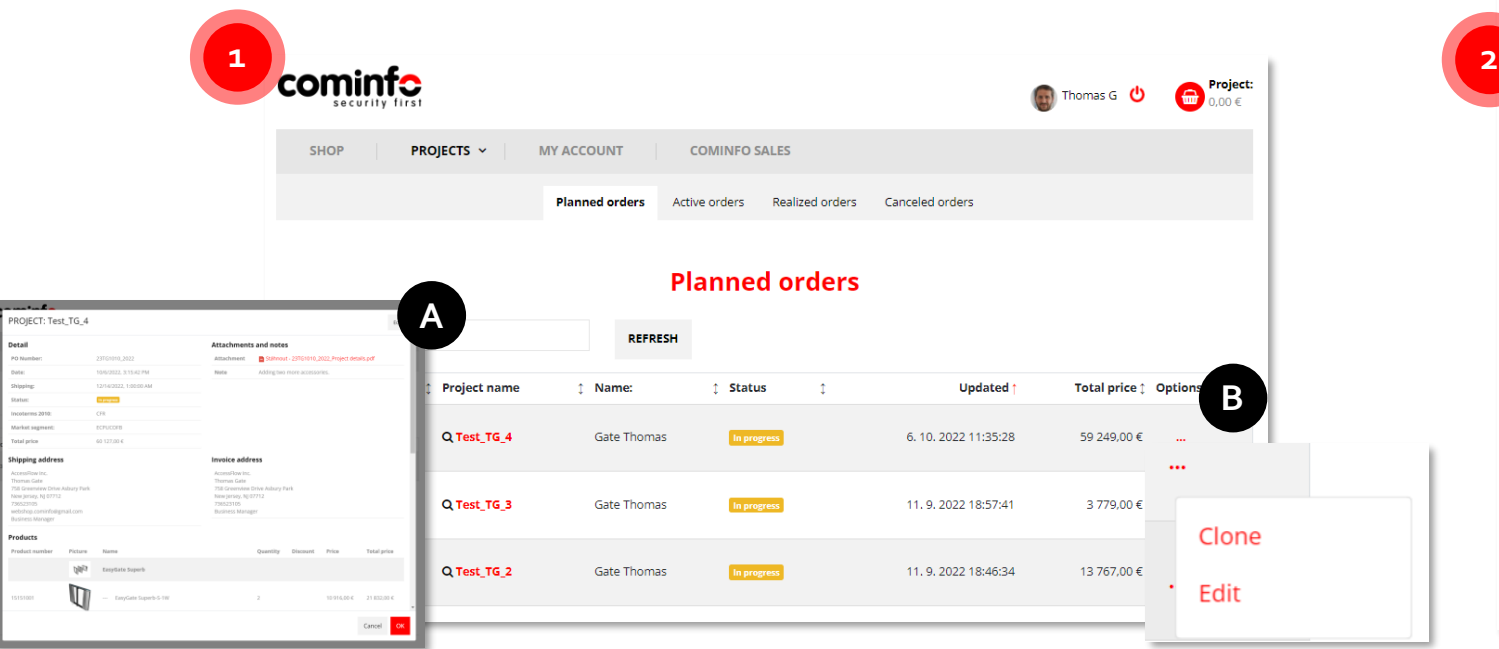

**1)** If you choose to **save the project as planned** in the previous step, you can find it with the rest of the planned orders in the tab **Projects / Planned Orders**. On this screen, you can either **Edit or Clone** the project.

Please click on the Project name **(A)** or three dots as depicted above **(B) to edit** (a pop-up will appear where you'll press the Edit button). If you want to **Clone** the project, click on **(B)** and **follow the next slide's instructions**.

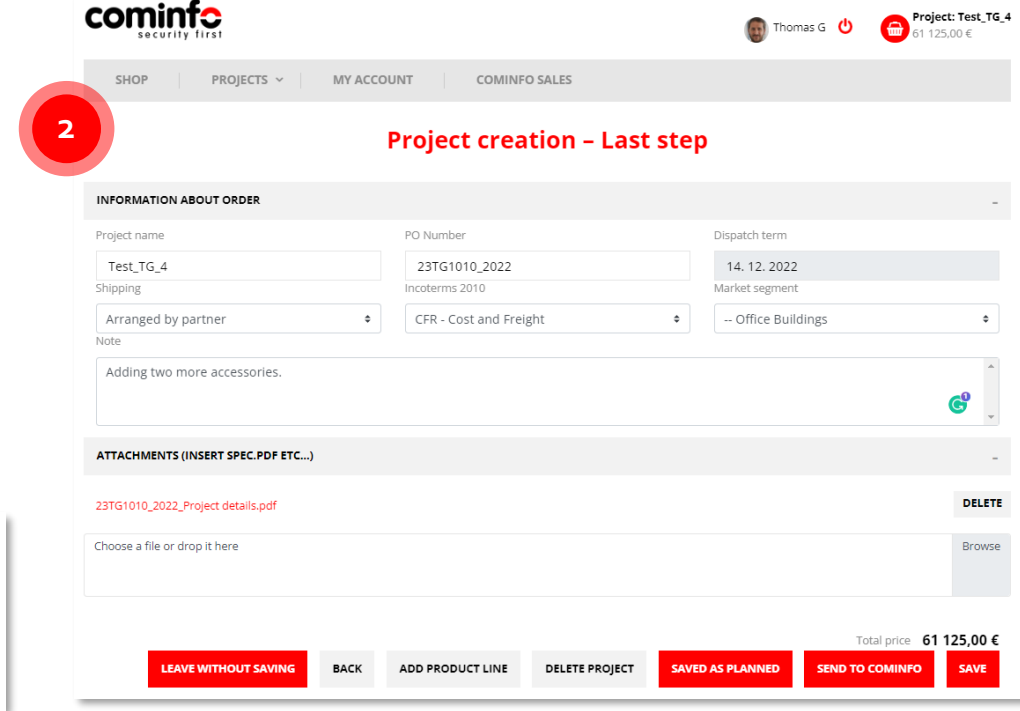

**2)** In the case you will choose to edit the project, you have an option to **edit multiple project specifics** (e.g., add a note to your sales manager).

In this screen, **you can also Delete the project**.

It is important to note that **you will be able to see only your own orders** (planned / active) **in your account**, not those of your colleagues.

**!**

### Checking the Order Status\_Clone Project

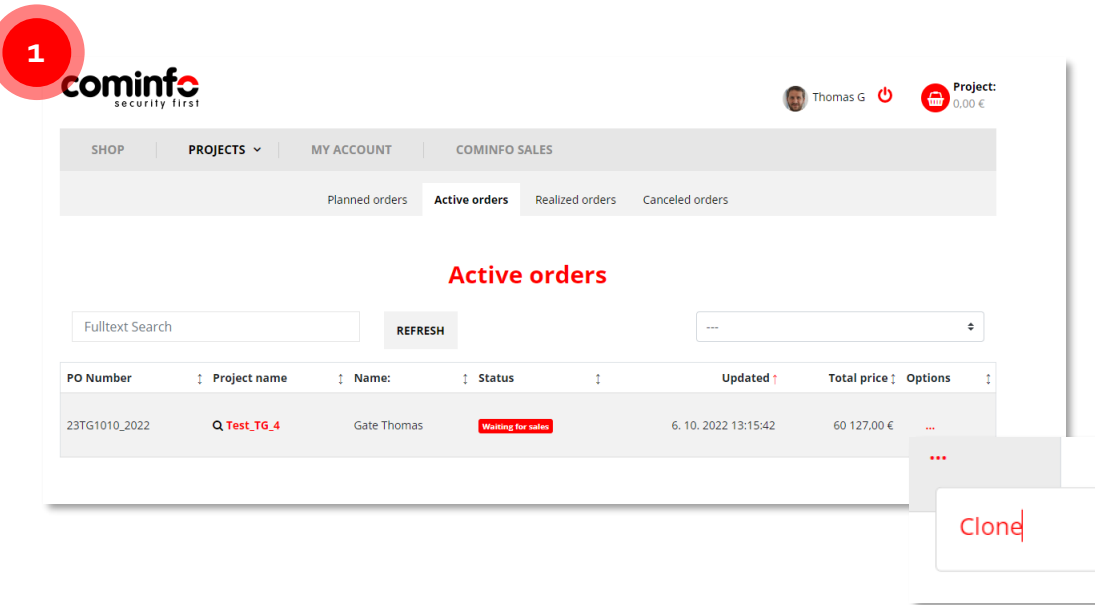

**1)** You can **clone the project either from Planned orders or Active orders**. In both cases, click on three dots and **press the Clone button**.

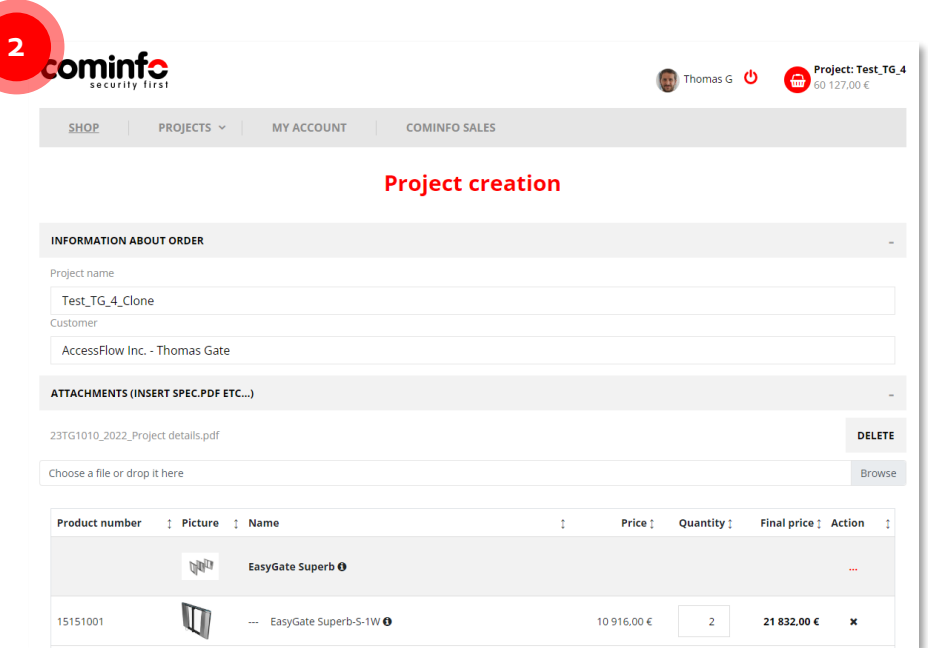

**2)** Once you press the Clone button, **a duplicate project with the same specification as the original one will be created** (we recommend always editing the Project name).

On this screen, please follow the same instruction as addressed in the slide **Placing an Order\_3**. If you press Continue, you will follow the steps shown in the slide **Placing an Order\_4**.

### Checking the Order Status\_Active Orders

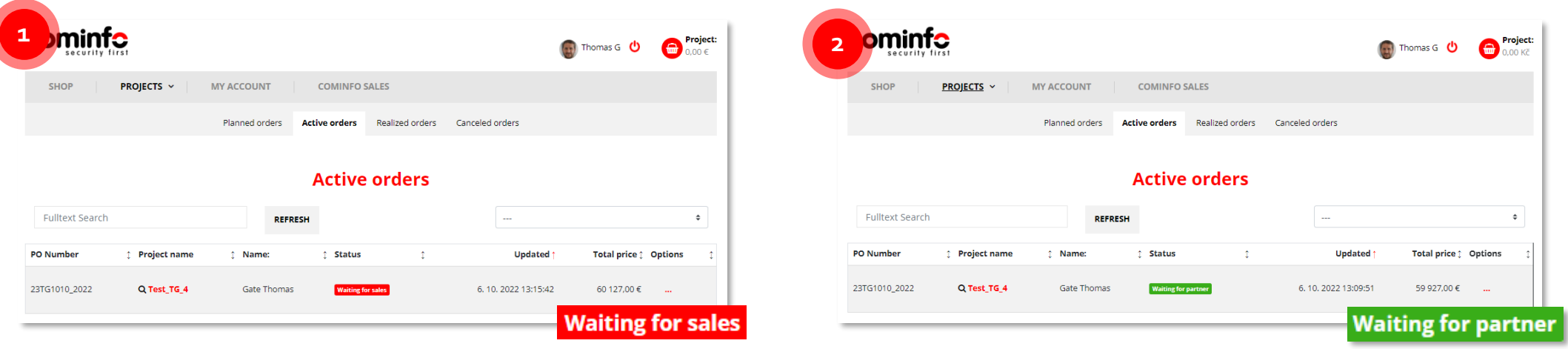

**1)** Once **you send your order to COMINFO**, it will be sent to your sales manager for **approval and potential comments**. In this case, you will see the status **Waiting for sales** in the Active orders tab.

**2)** If it is necessary to comment on the project from your side after it is sent to COMINFO or if there are **any suggestions from the side of your sales manager**, you will see the **Waiting for partner** status on the respective screen.

After the agreement of both sides about the project specification, an order status, **Send to production**, is displayed.

### Webshop Support

**In case you need any technical support with your account, don't hesitate to get in touch with us at: [marketing@cominfo.cz](mailto:marketing@cominfo.cz)**

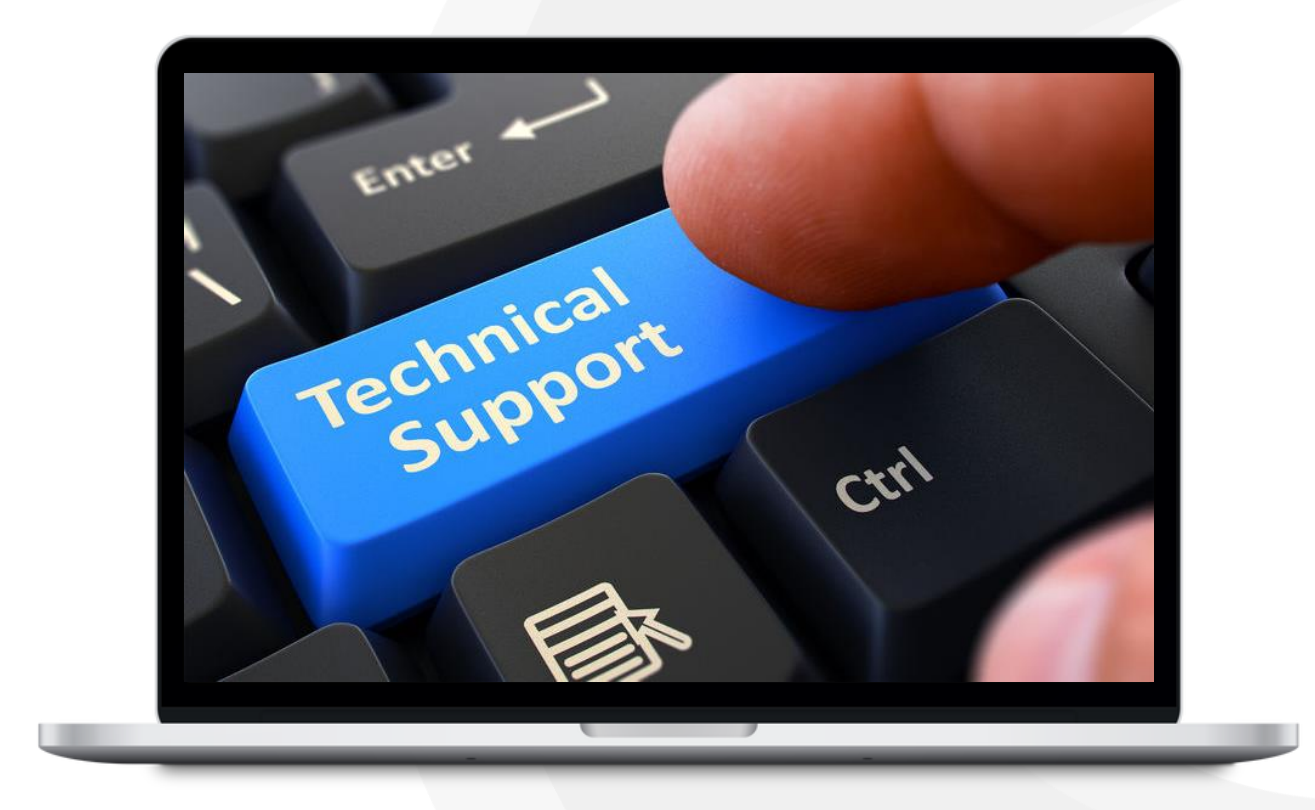

# Contact Information

**COMINFO, a.s.**

Nabrezi 695

76001, Zlin

Czech Republic

Telephone: **+420 603 151 333** E-mail: **cominfo@cominfo.cz** Website: **www.cominfo.eu**

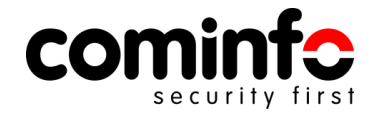